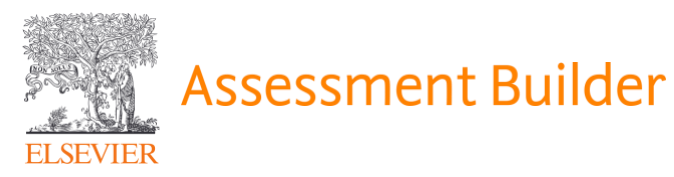

# Elsevier's Assessment Builder (EAB)

# Student Guide

# **Contents**

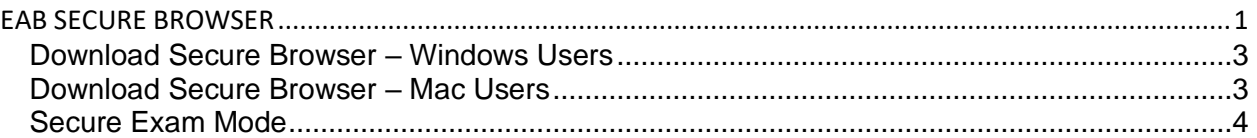

# <span id="page-0-0"></span>**EAB SECURE BROWSER**

- 1. Log into EAB
- 2. Under My Course Plan, click on the name of the exam you would like to complete

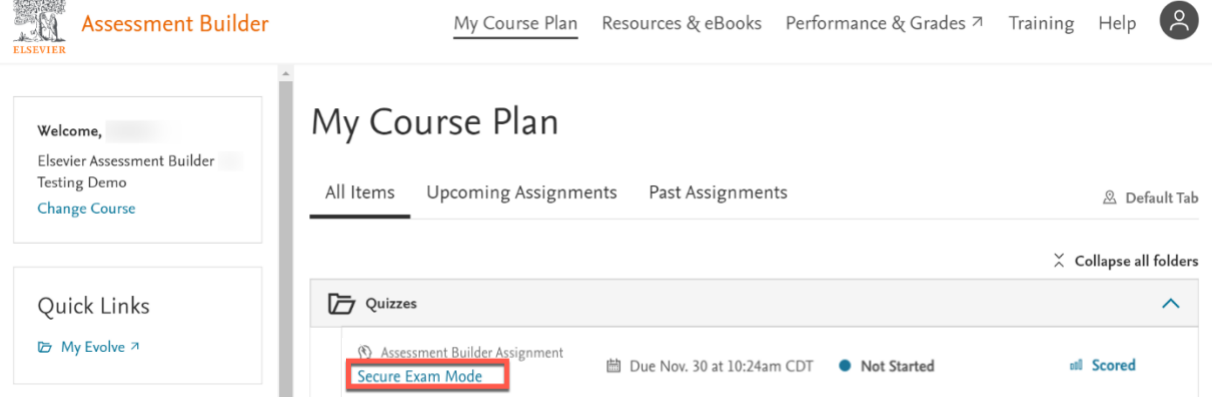

- 3. Once you've selected an exam, you will be taken to the exam launch page
	- a. The exam launch page will have the assessment details, instructions, and system readiness check

*NOTE: The system readiness check will automatically run in the background when you open this page. You do not have to do anything.*

#### *System Readiness Check*

4. If your system meets the minimum requirements, you will be able to download the secure exam tool

*NOTE: Chromebooks, Android, and iOS are not currently supported. Use a MacOS or Windows device to take a secure exam.*

5. If your system does NOT meet the minimum requirements, you will see the status, "Not Ready"

Secure Exam Mode Download Exam Tool Start time **Important**<br>On the next page, you will download a tool for taking the exam. When you enter the exam, the tool<br>blocks access to all other applications to secure your questions and answers. You can take this exam one time only. Connect bluetooth or wired headphones to ensure you hear audio content before the exam.<br>Connecting headphones during the exam may stop the exam. Read each question carefully and scroll to the bottom to see all answer choices before making a After the exam, you receive a report on missed questions and rational

#### System Readiness

Your status is ready, and you may start the exam.  $\vee$  Show details

- a. Follow the steps listed below the missed section to correct the issue.
- b. Refresh the page to re-run the system readiness check.

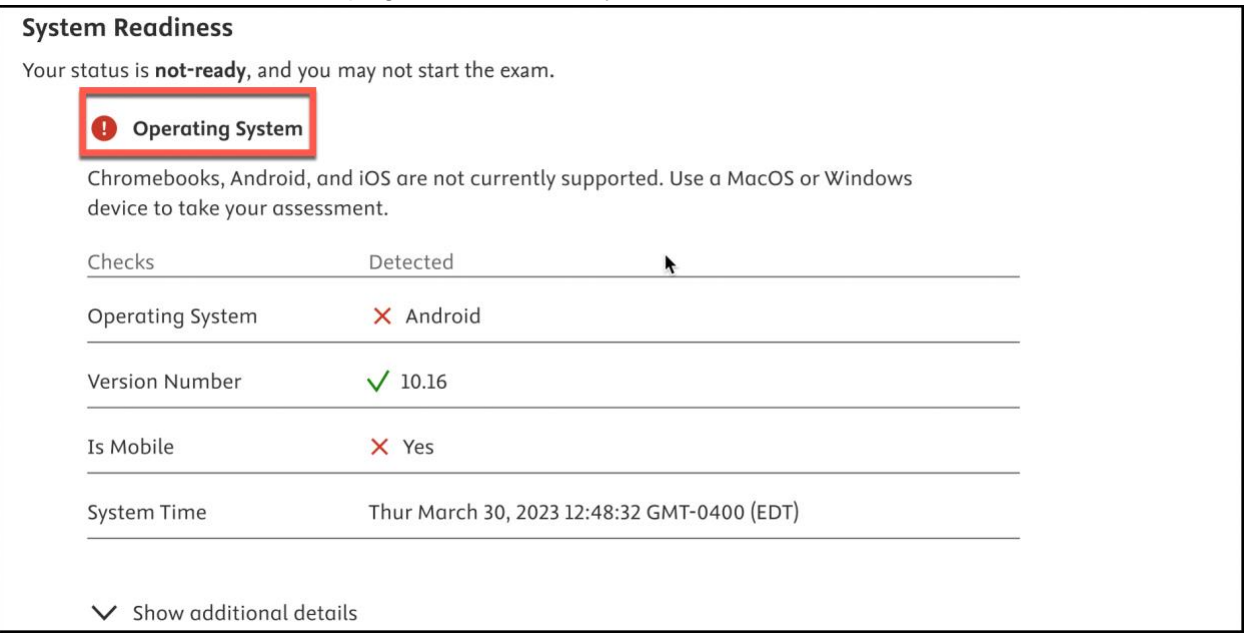

<span id="page-1-0"></span>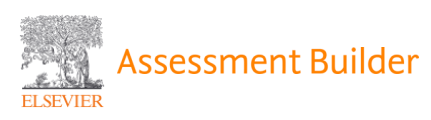

### *Download Secure Browser – Windows Users*

- 6. Once your system is ready, select "Download Exam Tool" to be redirected to a page with instructions for downloading the secure exam tool
- 7. Click the link in #1 to download the secure exam tool file

#### To download the secure exam tool, prepare your device:

- 1.  $\bigoplus$  Download the secure exam tool file.
- 2. On the download window, select Save File.
- 3. Navigate to the default download location of the browser.
- 4. Locate the file on your computer with the word Elsevier in it.
- 5. Open the file to enter the exam tool. When you enter the exam, the tool blocks access to all other applications to secure your questions and answers. You can take this exam one time only.
- 8. On the download window, select "Save File"
- 9. Once the download is complete, navigate to the default download location on your browser or computer. Open the file that has "**Elsevier"** in the title to launch the Secure Browser. When you enter the exam, the tool blocks access to all other applications to secure your questions and answers. You can take the exam one time only.

*NOTE: Once opened, access to all other applications will be blocked.*

#### <span id="page-2-0"></span>*Download Secure Browser – Mac Users*

- 6. Once your system is ready, select "Download Exam Tool" to be redirected to a page with instructions for downloading the secure exam tool
- 7. Double click the file. The Secure Browser then appears on your desktop.
- 8. Drag the Secure Browser icon to the Applications folder to install.
- 9. Once the install is complete, return to the "Download Exam Tool" page and click Begin. When you enter the exam, the tool blocks access to all other application to secure your questions and answers. You can take the exam one time only.

#### To download the secure exam tool, prepare your device:

- 1.  $\bigoplus$  Download the secure exam tool file.
- 2. Double-click the file. The Secure Browser then appears on your desktop.
- 3. Drag the Secure Browser icon to the Applications folder to install.
- 4. Once the install is complete, return here and click Begin. When you enter the exam, the tool blocks access to all other applications to secure your questions and answers. You can take this exam one time only.

<span id="page-2-1"></span>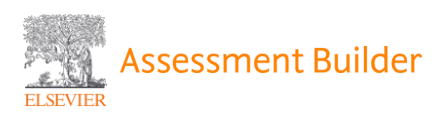

## *Secure Exam Mode*

*NOTE: Secure exams can only be taken one time. If you exit the exam and leave the Secure Browser, you may not be able to re-enter the exam without assistance from the proctor.*

10. Once the Secure Exam Tool is launched, you will be prompted to enter an access code

- a. The access code will be provided by your instructor/proctor
- b. Once the code is entered, you will be able to complete the exam

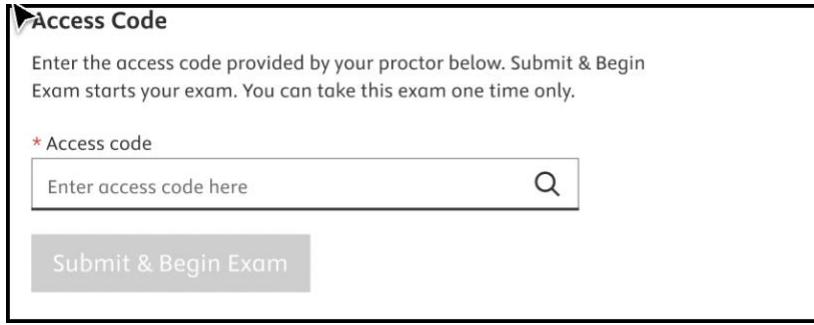

11. Once you submit your exam, you will automatically see a report within the exam tool on items that you missed.

*NOTE: You are NOT able to make any changes to your exam once it is submitted.*

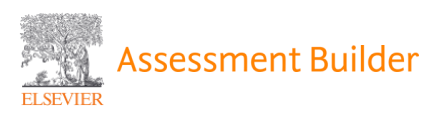